# Update Flame Arpeggiator module on Windows PC

**http://flame.fortschritt-musik.de**

### 1. Download Files

### 1.1 Download and Install the software FLIP Version 3.4.7

The first thing you need to do is install the FLIP application. We approve the FLIP Version 3.4.7 (for Windows Vista/7/8/10) including Java runtime. You can get it from here:

**http://www.microchip.com/Developmenttools/ProductDetails/FLIP**

- download the installation file (including Java runtime)
- start the installation file and follow the installation dialog

### 1.2 Download the Windows drivers for the programming adapter

The programming adapter included the USB to serial converter-chip (FT232RL). You can get the drivers here:

#### **http://www.ftdichip.com/Drivers/VCP.htm**

I you use Windows 7 or higher, then the drivers maybe can install automatically. (see below)

### 1.3 Download the Flame Firmware (HEX-File)

Please download the new Flame firmware update file (example: ARP\_V102.HEX) from here: **http://flame.fortschritt-musik.de** (go to the "Arpeggiator 2013" directory)

# 2. Install the Firmware

### **2.1. Connect the Programming adapter**

- power down the module (euro rack)
- remove the cable of the X-2013 module and use this cable for the programming adapter (or the cable of the programming adapter)
- connect the programming adapter with the second jack on the right side of the module (below of the first jack for the X-2013 module)

ATTENTION: Do NOT connect the adapter on the jack for the X-2013 module! This destroy the programming adapter!

- connect the PC and the programming adapter with a standard USB cable

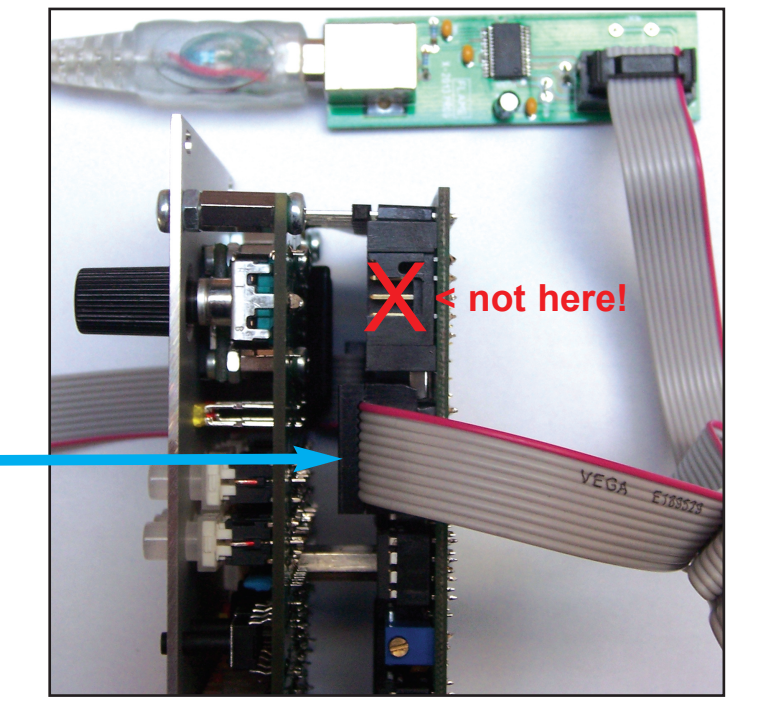

- after this power on the module (euro rack)

#### **2.2. Installing the drivers for the programming adapter:**

If this is your first time connecting the adapter, you'll probably get the "New Hardware" dialog box. On a Windows machine, you'll need to load a driver that tells the OS who the device is and how to access it. If you use Windows 7, windows install the drivers automatically.

- After the installation you have a new virtual serial port (COM) and the functionality of the USB to serial converter (for loading firmware with the FLIP software)

### 3. Update the module with FLIP:

- 1. Start Flip
- 2. Go to the menu DEVICE > SELECT and select the following controller-device from the list in the popup window: **AT89C51ED2** and klick **OK !**
- 3. Go to the menu SETTINGS > PREFERENCES Klick **AutoISP** ON > go to MORE > and set <Restore defaults> enter both popup windows with the **OK** buttons!
- 4. Load the Flame Firmware file "ARP\_V101.HEX" (example) from menu FILE > LOAD HEXFILE
- 5. Go to menu SETTINGS > COMMUNICATIONS > RS232
- 6. Select the **port** (example: COM 3) and **Baud: 57600** (Manual Sync is OFF) and klick the button **Connect**
- 7. Now the connection PC <> Module is aktiv (maybe the LEDS of the module are ON) If you have a error message box (time out error), then please power down the module (euro rack) and power on again and repeat the procedure from point 5.
- 8. Set ON all the check buttons on the left side of FLIP (Erase, Blank Check, Program, Verify). Set OFF the check buttons BLBJ and X2 (on the right side of FLIP).
- 9. Klick the **RUN** button for starting the update.
- 10. Now FLIP load the firmware to the modules controller chip. After this all check buttons quit with green checks .

## 4. Reboot and initialize the module:

- power down the module
- disconnect the programming adapter
- disconnect the usb cable
- where required connect again the X-2013 module (on the first top connector of the right site)

While power up please hold down the key **PLAYMODE** until comes the menu "INIT ALL DATA?" Push the key for **OK** ! And now the module is initialized.

Now the update is finished.